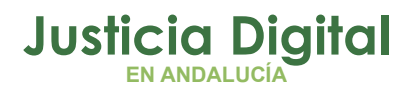

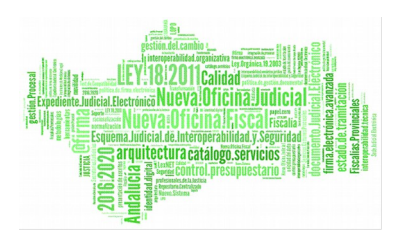

**EMAAT – Magistrado Penal**

Manual Básico de Usuario (V 2.5.0)

20/12/2018

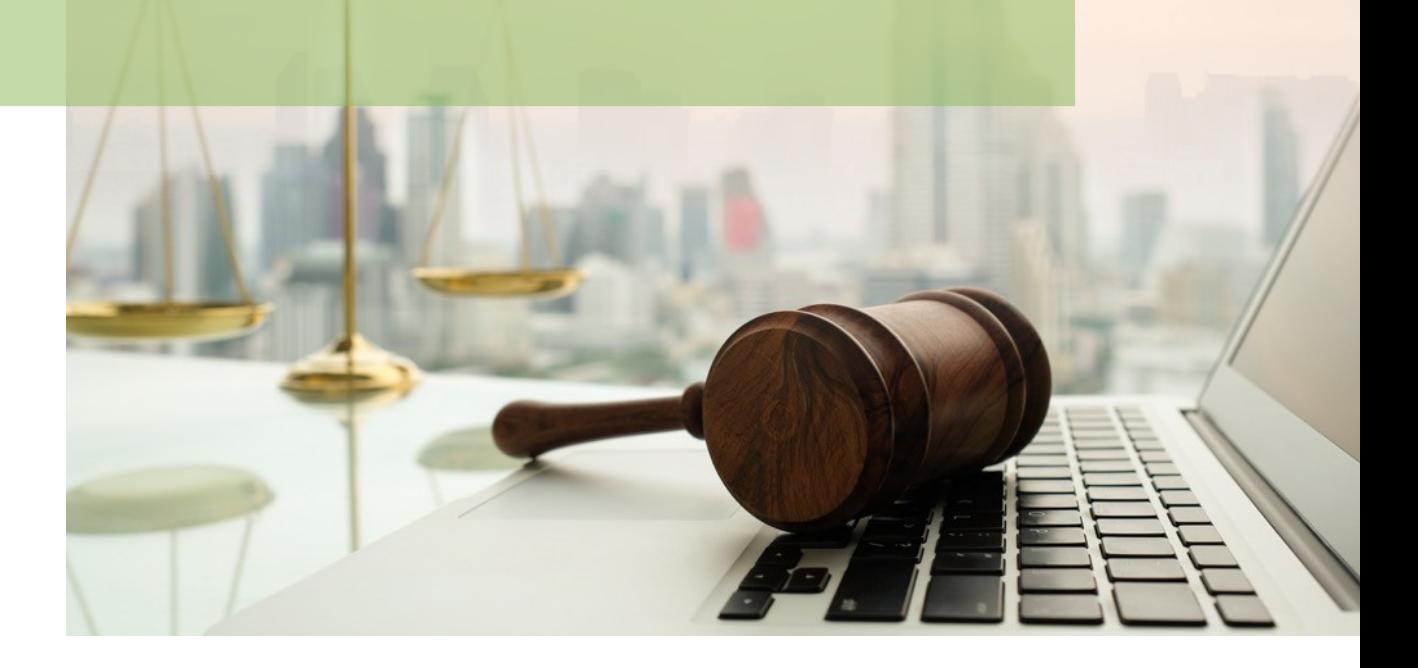

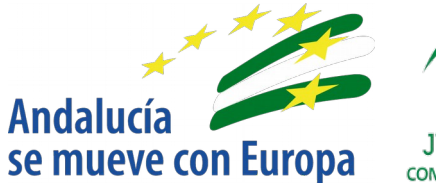

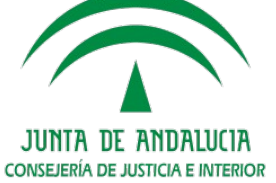

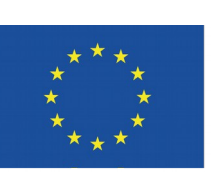

# **Unión Europea**

**Fondo Europeo** de Desarrollo Regional

D.G. DE INFRAESTRUCTURAS Y SISTEMAS Servicio de Informática Judicia**l**

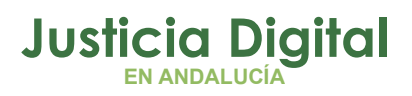

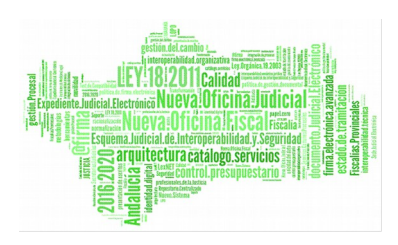

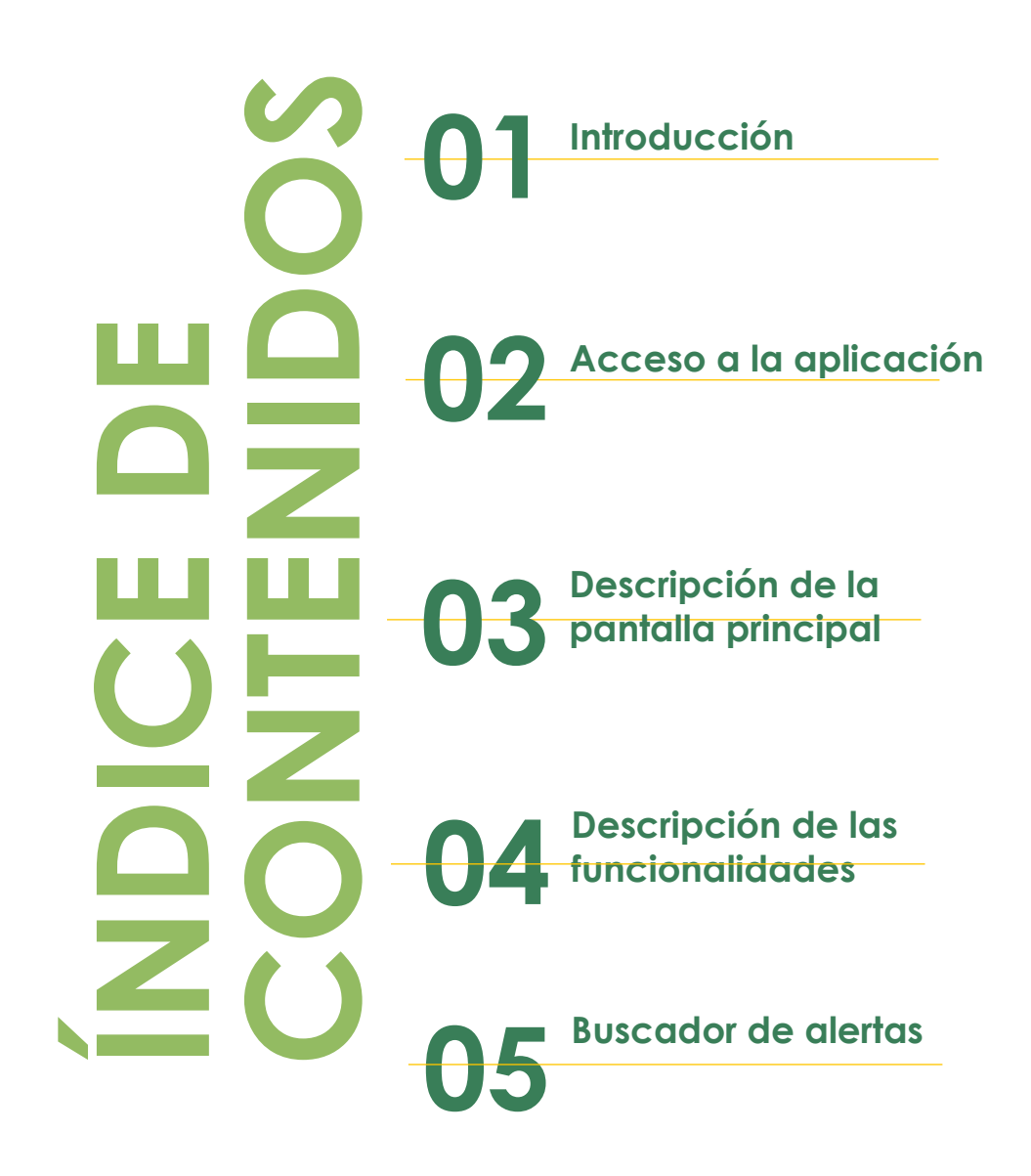

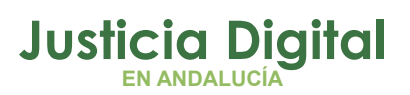

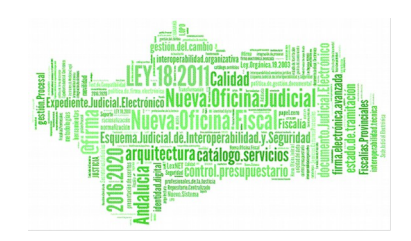

## **1. INTRODUCCIÓN**

La aplicación de Centralización de Información Penal, eMaat, unifica la información de todos los órganos unipersonales de la Jurisdicción Penal en Andalucía: Juzgados de lo Penal, Juzgados de Instrucción, Juzgados de Violencia sobre la Mujer, Juzgados de Primera Instancia e Instrucción / Mixtos (procedimientos penales), así como las Salas de lo Penal de las Audiencias Provinciales.

eMaat es un sistema de información que recoge con una periodicidad diaria, los datos de los distintos Sistemas de Gestión Procesal Adriano, permitiendo:

- Realizar consultas y búsquedas de procedimientos por diferentes conceptos: personas, empresas o NIG.
- Presentar los procedimientos inactivos sobre los que no se ha realizado ningún trámite en un período superior a tres meses, o con sentencias en estado 'borrador' por un período superior a tres meses.
- Establecer un sistema de alertas, para el control de las situaciones de prisión provisional y de busca y captura de próximo vencimiento.

La precisión y calidad de los datos presentados está condicionada en todo momento por la información contenida en el Gestor Procesal Adriano, garantizando en todo momento la identidad de la información presentada por eMaat con la contenida en el Gestor Procesal.

Al tratarse de una aplicación exclusivamente de búsqueda y consulta, eMaat no corrige ni modifica los datos contenidos en Adriano.

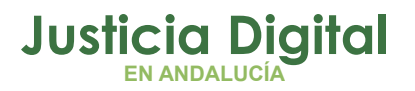

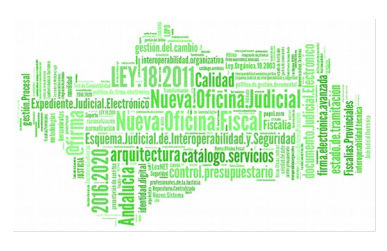

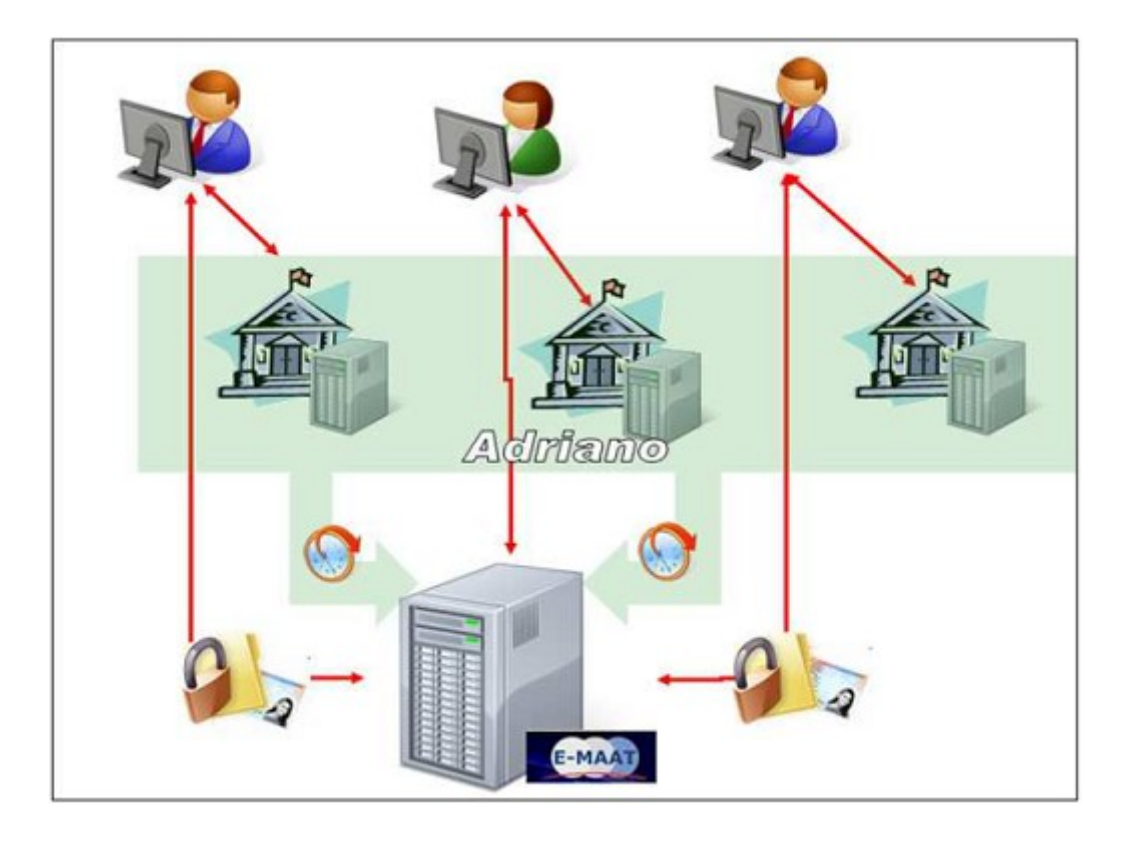

*Figura 1: Sistema eMaat*

Este documento recoge la funcionalidad de la aplicación para el perfil Magistrado Penal.

# **2. ACCESO A LA APLICACIÓN**

El acceso a la aplicación se realiza a través del Escritorio Judicial, pulsando sobre el icono habilitado en el escritorio de Windows:

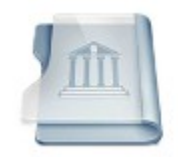

*Figura 2: Icono de acceso a la aplicación*

Página 2 de 29

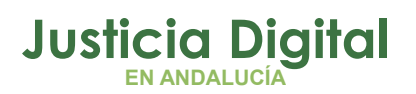

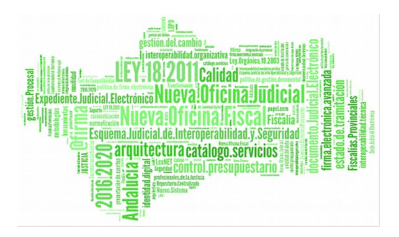

O indiciando directamente la dirección en el navegador:

[http://escritoriojudicial.justicia.junta-andalucia.es](http://escritoriojudicial.justicia.junta-andalucia.es/)

Cada persona dispone de un usuario (y contraseña) para el Escritorio Judicial (iusxxxx), dándole acceso a las distintas aplicaciones de la Red judicial que tiene habilitadas, incluyendo eMaat.

Introducir Usuario y Contraseña:

Se presenta entonces la pantalla inicial del escritorio.

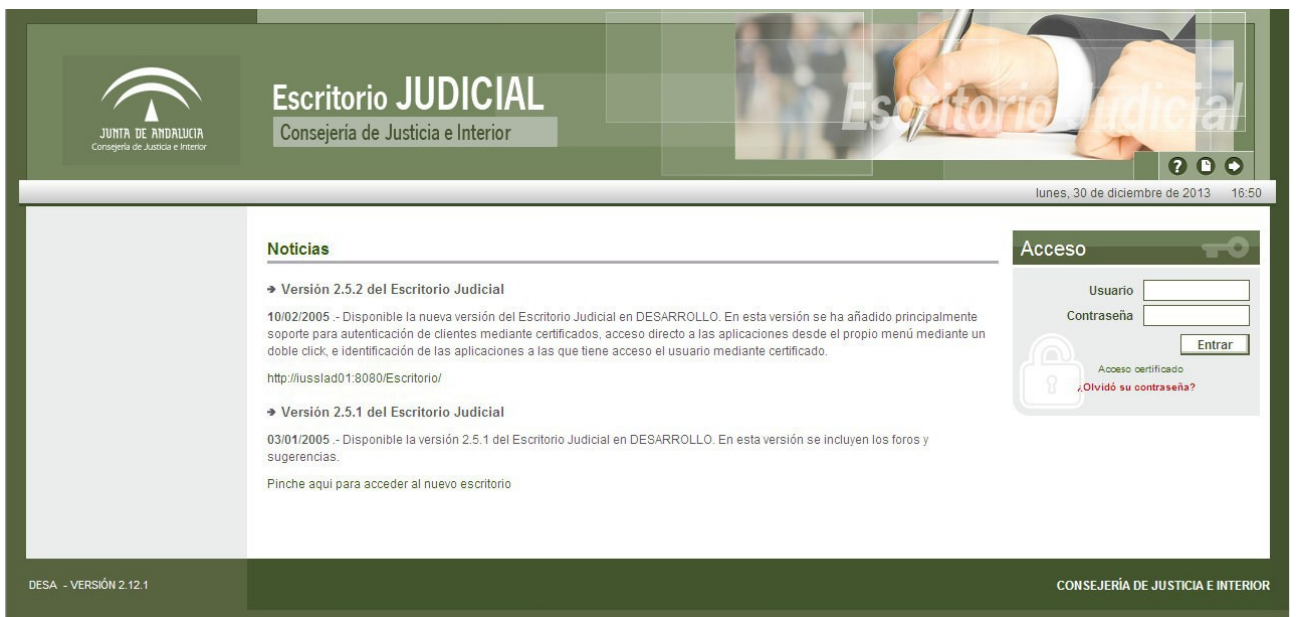

#### *Figura 3: Acceso Escritorio Judicial*

Si desconoce su usuario y/o contraseña, deberá consultar con el CAU/CSU T-955040955/340955.

También puede acceder a su Escritorio Judicial mediante su Certificado Digital.

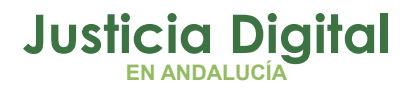

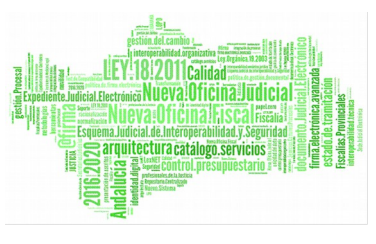

Una vez en el Escritorio Judicial, se puede ir directamente a la aplicación sin necesidad de nuevas identidades, haciendo doble click sobre el nombre de la aplicación (en nuestro caso eMaat).

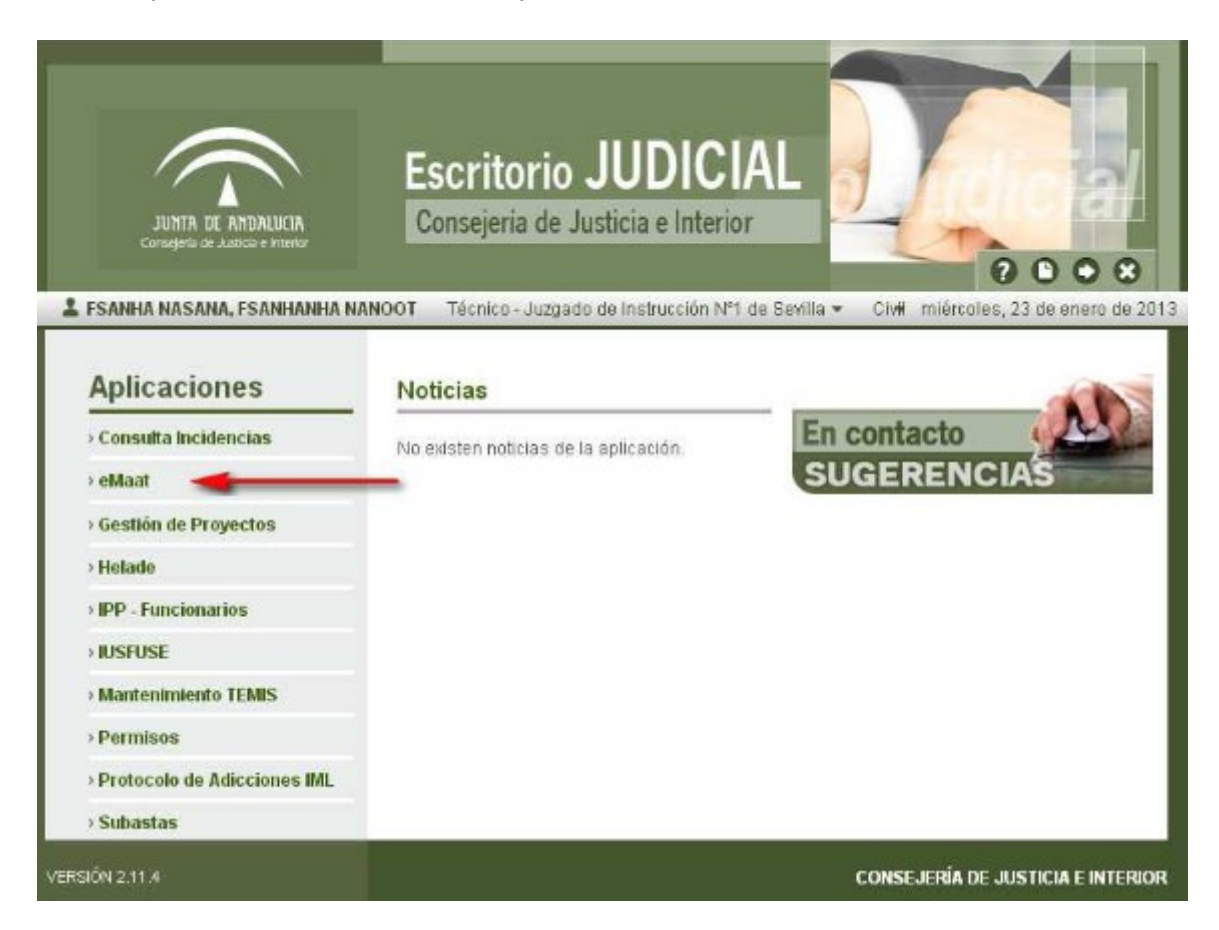

#### *Figura 4: Escritorio Judicial – Menú de aplicaciones*

Otra opción es pulsar sobre el nombre de la aplicación (simple click), y en la pantalla que se muestra, bastará con pulsar en la palabra 'Ir' en la parte derecha de la pantalla para acceder a la aplicación.

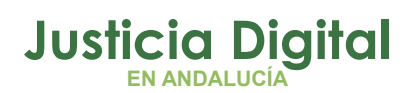

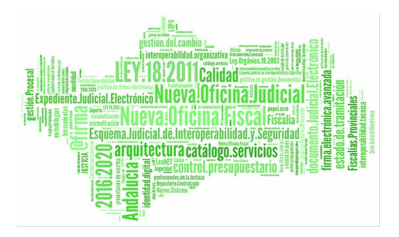

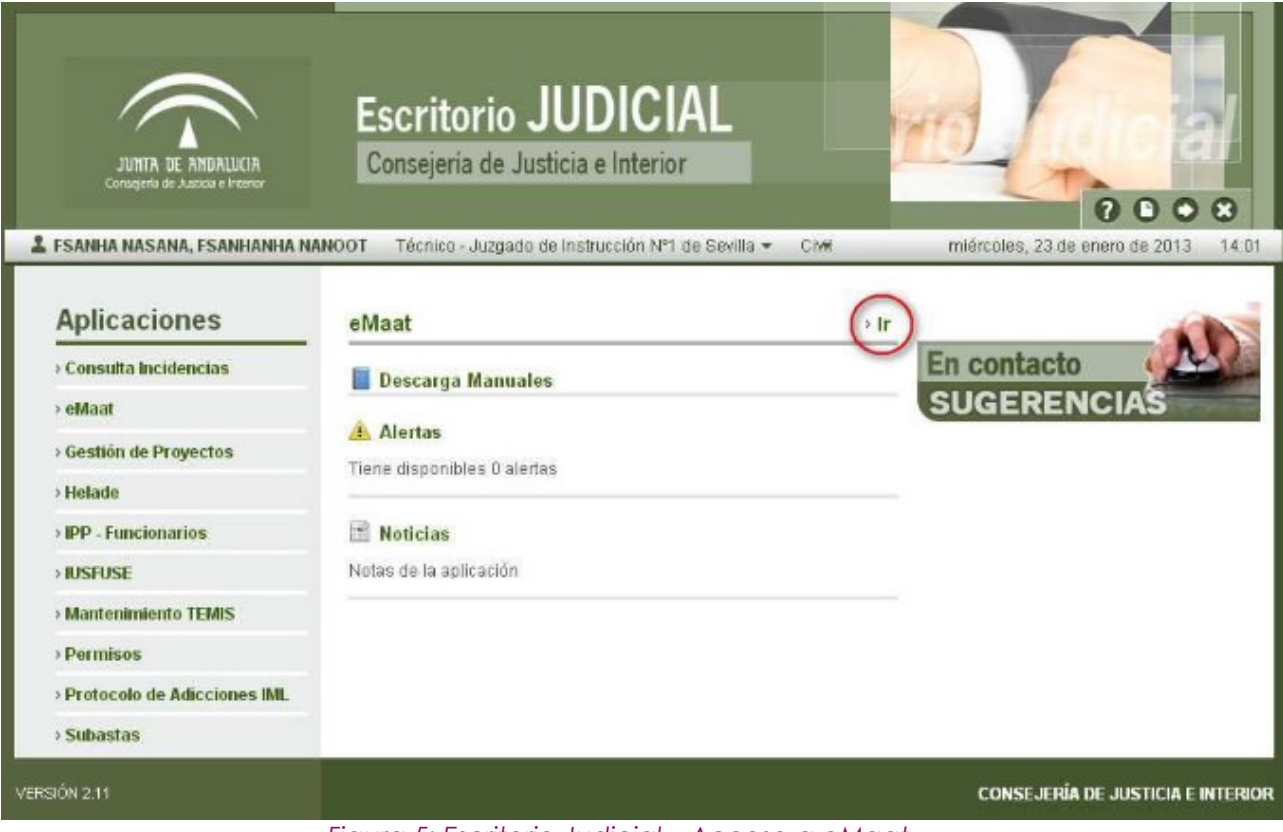

*Figura 5: Escritorio Judicial – Acceso a eMaat*

# **3. DESCRIPCIÓN DE LA PANTALLA PRINCIPAL**

La aplicación dispone de 3 módulos con diferentes funcionalidades:

- Búsqueda de Procedimientos en inactividad, para el órgano del usuario. Indicado permanentemente en el encabezamiento.
- Presentación de Alertas de personas en prisión provisional o busca y captura para el órgano del usuario.
- Ejecución de Consultas de personas y empresas que intervienen en procedimientos judiciales, así como la consulta de estos procedimientos por NIG.

Pantalla de inicio de la aplicación:

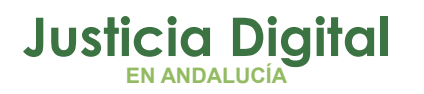

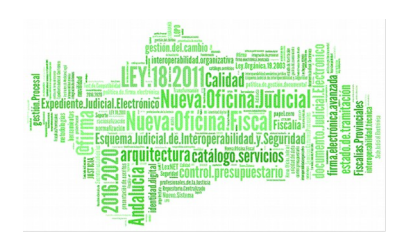

| Id. Legal | a Personas                    | O Empresas     |       | $\bigcirc$ N.I.G.<br>Nombre             |       |                                                                                                    | Apellido 1<br>Apelhdo 2                                                                                                    | <b>BUSCAR</b>          |  |
|-----------|-------------------------------|----------------|-------|-----------------------------------------|-------|----------------------------------------------------------------------------------------------------|----------------------------------------------------------------------------------------------------|------------------------|--|
| Mostrar   | resultados:<br>10 v registros | 陆              |       | vencimiento prisión provisional - penal |       | vencimiento prisión provisional - violencia sobre la mujer<br>vencimiento prisión provisional violencia doméstica | Alertas las alertas de vencimiento de prisión provisional mostradas se reducen a las que cumplen 7 años en los próximos dos meses<br>búsqueda y captura - violencia sobre la mujer<br><b>Q</b><br>búsquoda y captura violoneia doméstica<br>búsqueda y captura - penal |                        |  |
|           | Inicio sit.                   | Materia        |       |                                         |       | Nombre Apellido1 Apellido2 E. Incoación                                                                           | Órgano                                                                                                    | Situación              |  |
|           | 16/10/03                      | Pieza separada | CONON | <b>SOYON</b>                            | TACOZ | 18/03/05                                                                                                    | JUZGADO DE PRIMERA INSTANCIA E INSTRUCCION Nº 1 DE MOTRIL<br>(GRANADA)                                                                                                    | <b>BUSCA Y CAPTURA</b> |  |

*Figura 6: eMaat – Pantalla principal*

En la parte superior izquierda se muestra el resumen de los procedimientos inactivos, así como las sentencias que están en borrador.

En la parte superior central se muestra el buscador de personas, empresas o NIG.

En la parte central se muestran las alertas de prisión provisional y de busca y captura. Debajo del listado de alertas aparece un enlace al buscador de alertas.

## **3.1. CONSIDERACIONES COMUNES**

- Pulsando sobre las cabeceras de las listas de resultados que tengan el icono , se realizará una ordenación por la columna seleccionada, alternando entre ordenación ascendente y descendente.
- Al pie de los listados aparece el número de páginas con resultados, a la que se puede acceder pulsando sobre ellas.

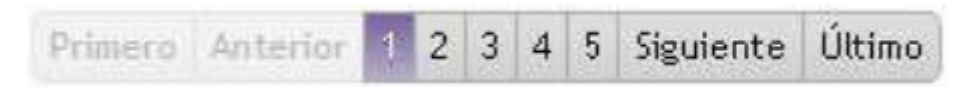

*Figura 7: eMaat – Control de paginación*

 Todos los registros indexados y mostrados en la aplicación muestran mediante el icono la la fecha de actualización de los datos, cuando la indexación se produjo con anterioridad a las últimas 24 horas.

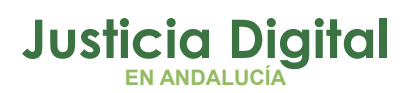

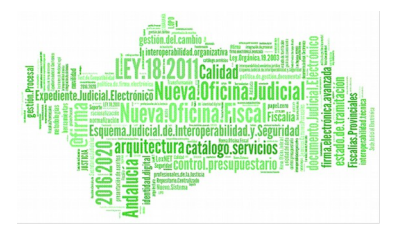

Si se deja el puntero sobre el icono, se muestra la fecha en la que fue indexado:

Registro no actualizado desde 8/10/12

### *Figura 8: eMaat – Fecha de indexación*

En el siguiente ejemplo, todos los registros que aparecen en la consulta son registros indexados con más de un día:

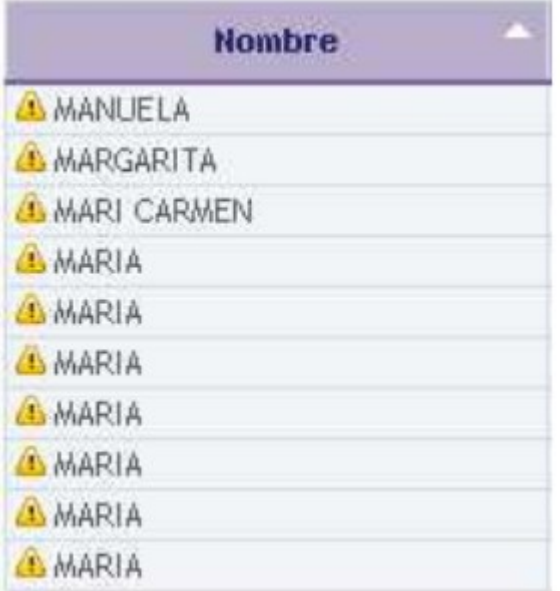

*Figura 9: eMaat – Registros indexados*

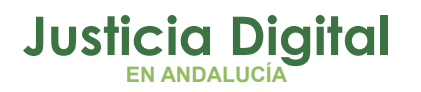

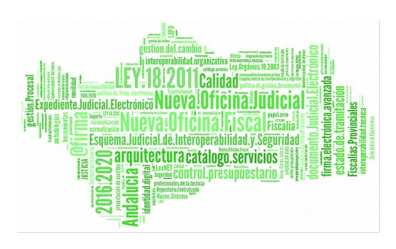

# **4. DESCRIPCIÓN DE LAS FUNCIONALIDADES**

## **4.1. PROCEDIMIENTOS INACTIVOS**

La aplicación muestra como procedimientos inactivos aquellos cuyo estado en Adriano está registrado como "en trámite" y la fecha de su último acontecimiento es anterior a 3 meses (sobre la fecha actual).

Se muestran el número total de procedimientos en inactividad y el número de procedimientos para los que existe una sentencia que lleve en estado "borrador" un período superior a tres meses.

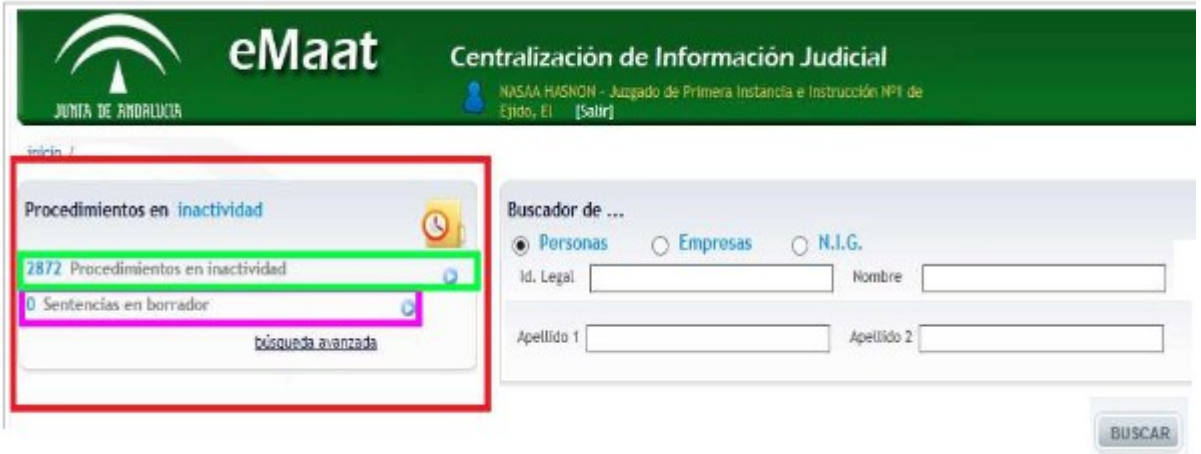

*Figura 10: eMaat – Pantalla principal – Procedimientos inactivos*

El sistema mostrará el último procedimiento que haya incoado un órgano judicial sobre un mismo asunto con una inactividad superior a tres meses. La inactividad se mide respecto al último procedimiento incoado y no sobre el asunto, excepto para los procedimientos que tengan asociada una ejecutoria.

Para los procedimientos con ejecutorias asociadas, los datos relativos a fase, estado y las fechas correspondientes, serán los mismos tanto para la ejecutoria como para el procedimiento asociado, tomando como fase, estado y fecha los

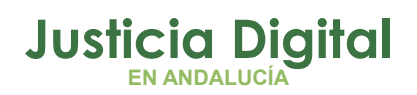

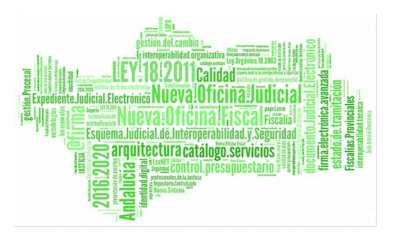

del último trámite del asunto. Igualmente los datos del último acontecimiento serán los mismos tanto para la ejecutoria como para el procedimiento asociado.

En el caso en que un asunto haya sido incoado más de una vez antes de incoarse la ejecutoria, se entiende que la ejecutoria se ha abierto respecto al procedimiento inmediatamente anterior.

Pulsando el icono o situado en Procedimientos en inactividad, se despliega el resumen de procedimientos inactivos, agrupados por tipo de procedimiento.

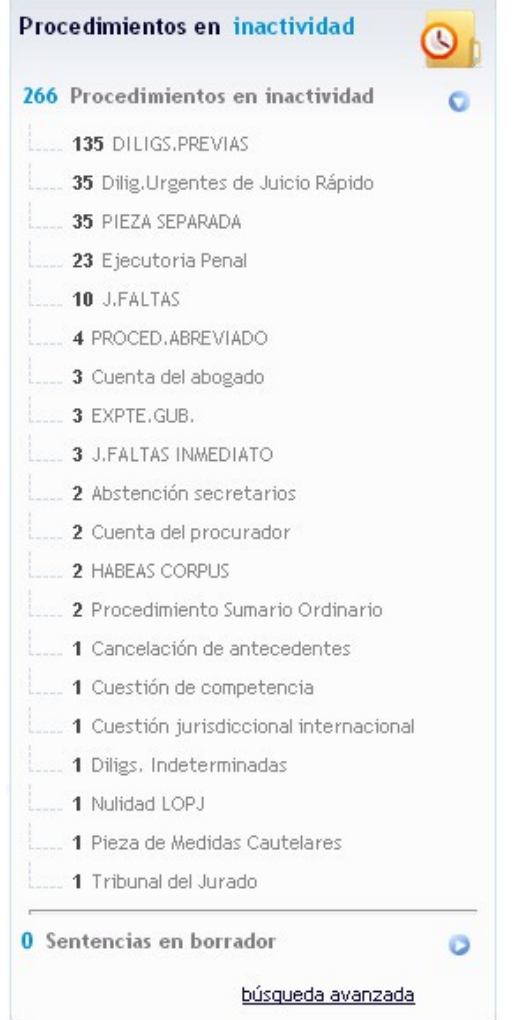

*Figura 11: eMaat – Pantalla principal – Menú Procedimientos Inactivos*

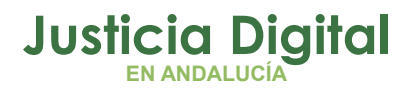

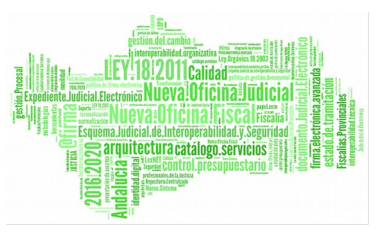

Si se pulsa sobre cualquier tipo de procedimiento, se accederá a la pantalla del buscador de procedimientos en inactividad, con todos los procedimientos del tipo seleccionado. Del mismo modo, al pulsar sobre las sentencias en borrador, se podrán consultar los procedimientos cuyas sentencias llevan en borrador más de tres meses.

Si se pulsa sobre el enlace "búsqueda avanzada", se accede directamente a la pantalla del buscador de procedimientos en inactividad.

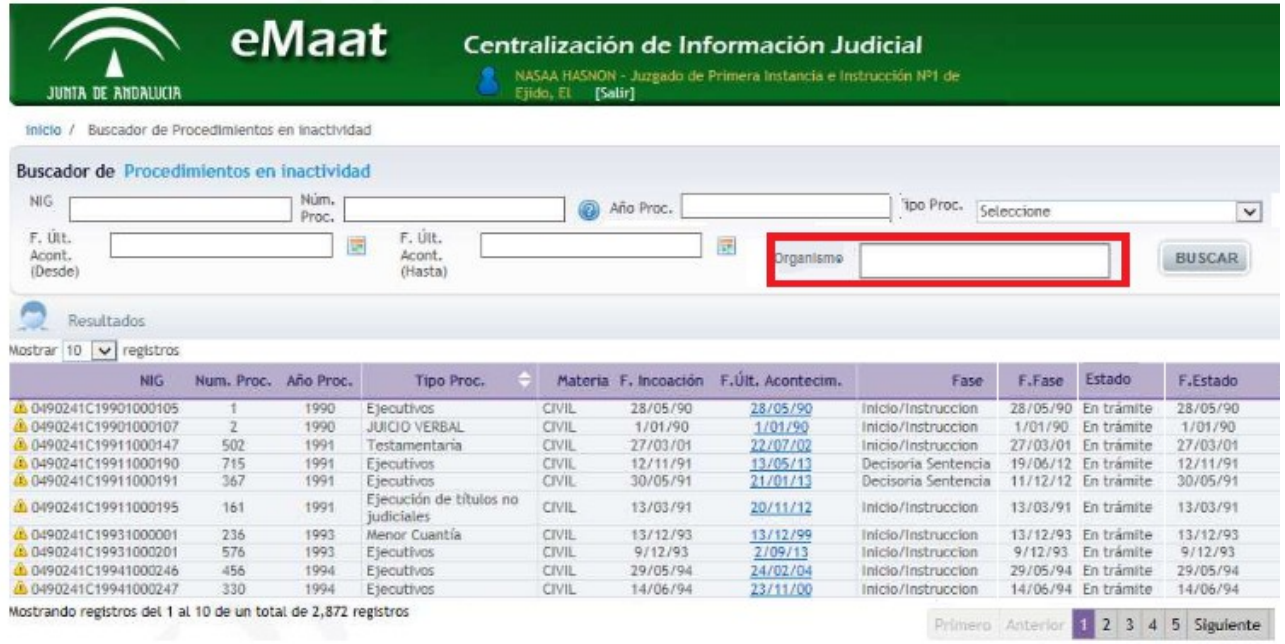

*Figura 12: Buscador de procedimientos inactivos*

Se podrán realizar búsquedas mediante la introducción/modificación de los valores de los campos disponibles en el módulo de búsqueda. En este caso, se pueden realizar consultas por 'NIG', 'Número Proc.', 'Año Proc.', 'Tipo Proc.' y por el rango de fechas del último acontecimiento y por organismo( en rojo).

Para seleccionar un organismo bastará con pulsar el botón **e** e ir seleccionando las opciones deseadas en los combos de selección. Una vez tengamos el organismo que deseamos introducir en el campo del buscador, bastará con

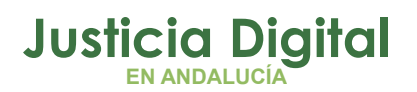

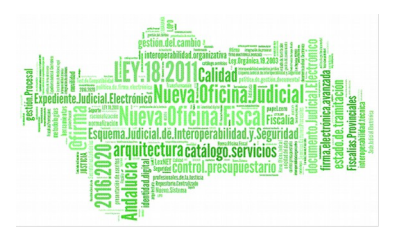

pulsar en el botón 'Aceptar'. Debe indicarse que el seleccionar una opción en este 'combo' actualizará el contenido del 'combo' de 'Tipo Proc.', mostrando el mensaje de 'No hay datos.' si al seleccionar un organismo este no tuviese tipos de procedimiento asignados.

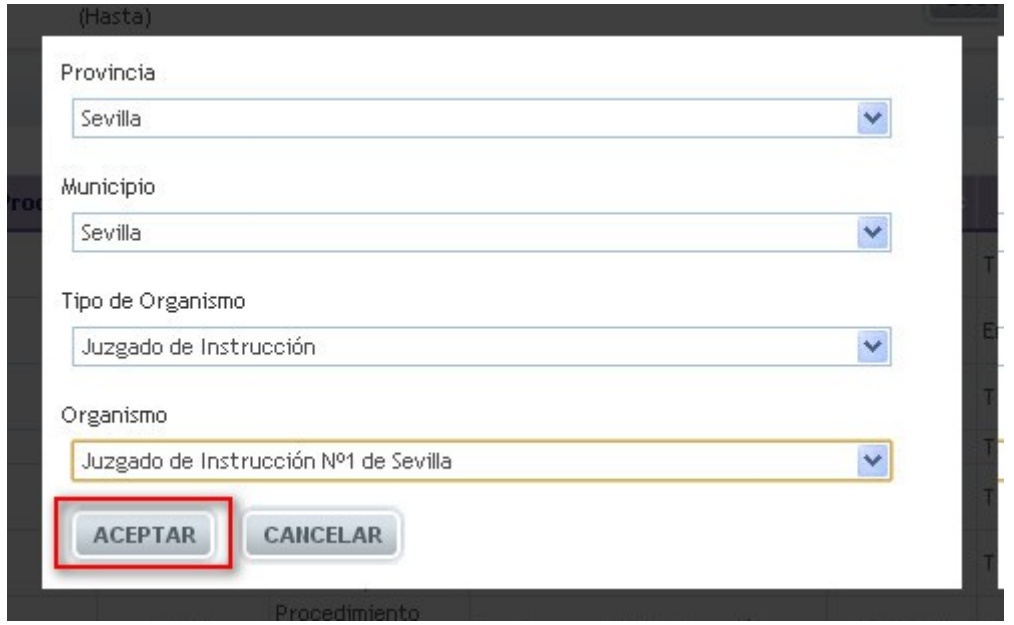

*Figura 13: eMaat – Selección del organismo* 

En el módulo de resultados, se presenta el detalle de los procedimientos que cumplen las condiciones de búsqueda.

Los datos que se muestran son NIG, número, año y tipo de procedimiento, materia de la que trata, fecha de incoación del procedimiento, fecha del último acontecimiento, fase, estado con sus correspondientes fechas, en que se encuentra el procedimiento.

Pulsando sobre la fecha del último acontecimiento se presenta información ampliada sobre el procedimiento seleccionado.

Página 11 de 29

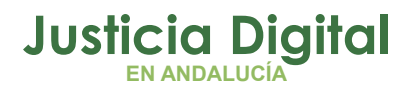

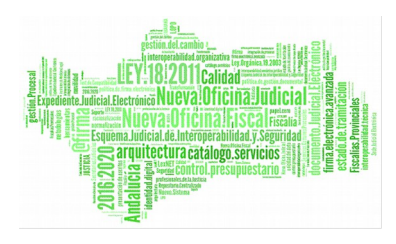

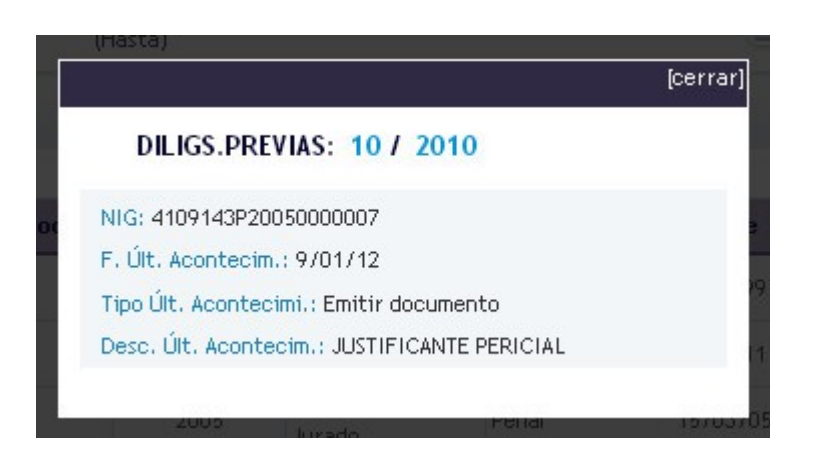

*Figura 14: eMaat – Detalles del procedimiento seleccionado (procedimientos inactivos)*

Pulsando el icono de impresora e, se mostrará un informe en PDF con los datos que se muestran en la lista de resultados (con los filtros utilizados en la búsqueda). En el siguiente ejemplo se muestra un informe de procedimientos inactivos.

## **Justicia Digital EN ANDALUCÍA**

## 順 Calidad<sup>3</sup> Ofičina Judicia .<br>cial.Elect Expression and the technology services of the control pressure of the services of the control pressure of the control pressure of the control pressure of the control pressure of the control pressure of the control pressure

## **Emaat Penal**

#### **Procedimientos Inactivos**

Juzgado de Instrucción Nº1 de Sevilla

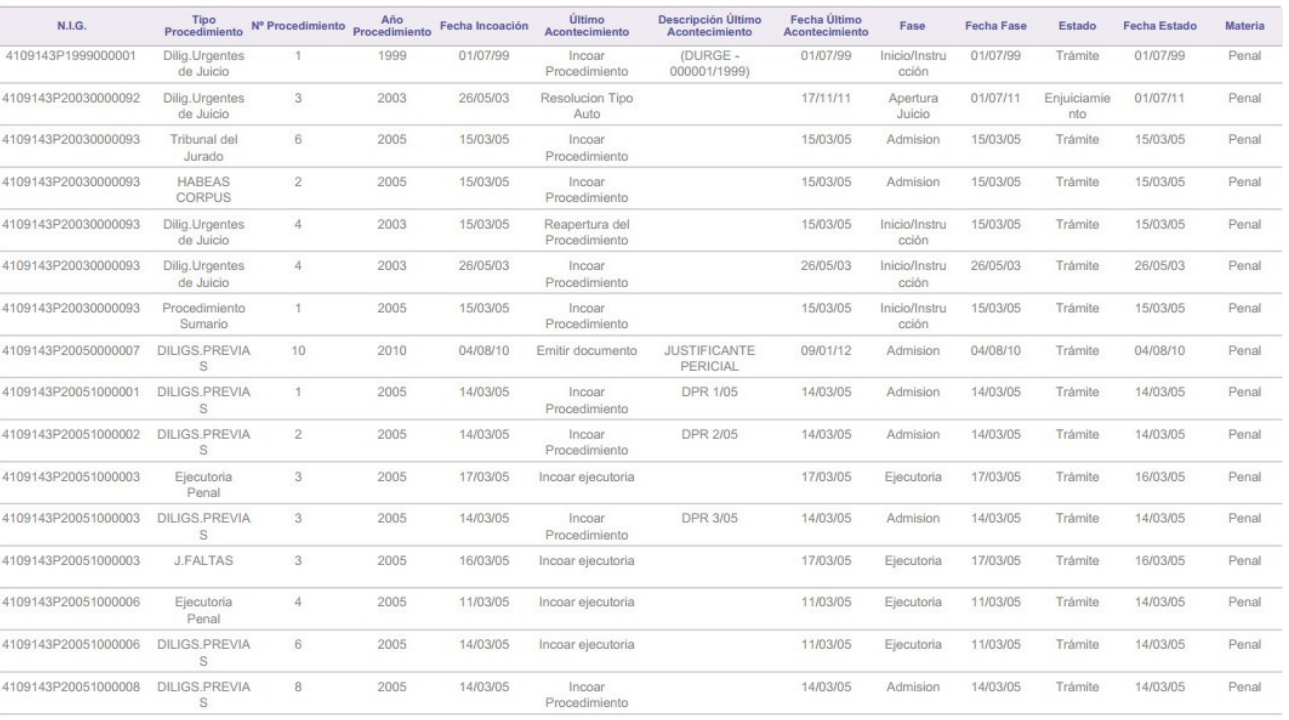

#### *Figura 15: eMaat – PDF generado en procedimientos inactivos*

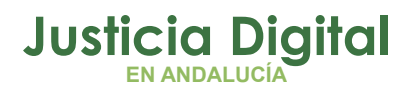

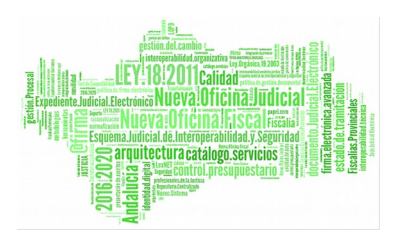

## **4.2. BUSCADOR DE "PERSONAS", "EMPRESAS" Y "NIG"**

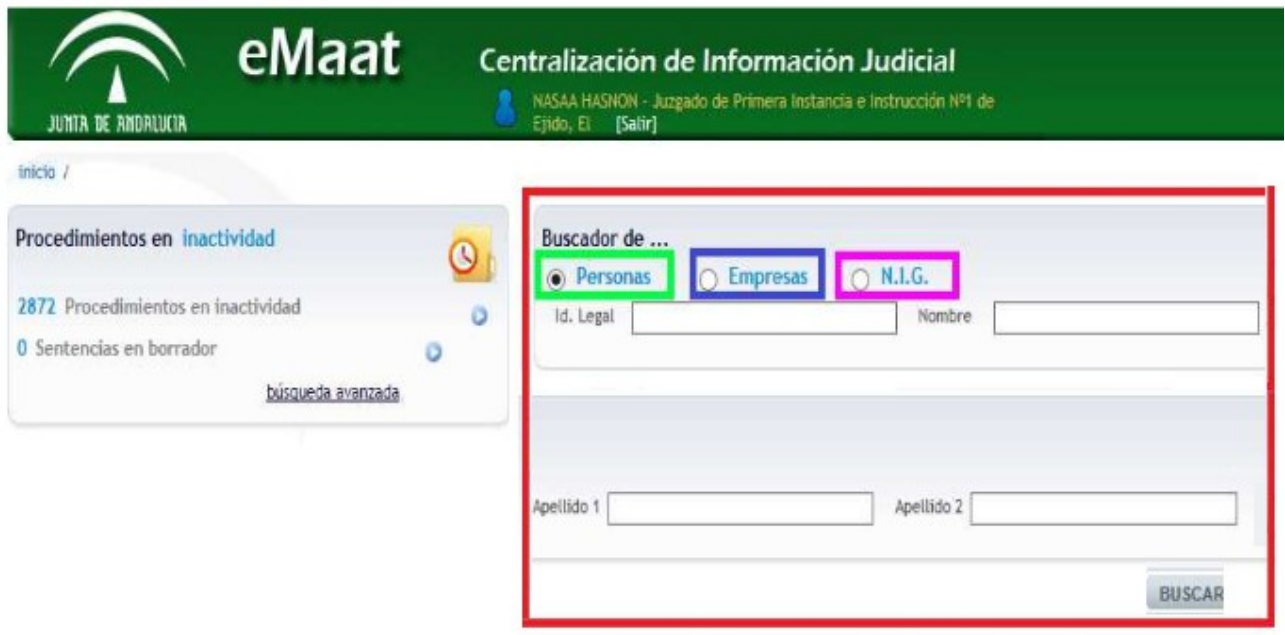

*Figura 16: eMaat – Pantalla principal – Buscadores varios*

### **4.2.1. PERSONAS**

El buscador de personas presenta todos los procedimientos en los que interviene o ha intervenido bajo cualquier figura, pudiendo consultarse por el identificador legal, nombre o apellidos.

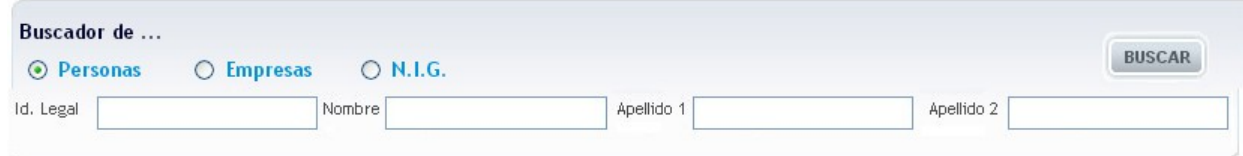

<sup>F</sup>*igura 17: eMaat – Pantalla principal – Buscador de personas*

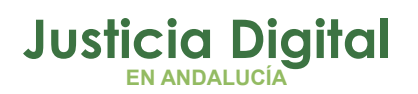

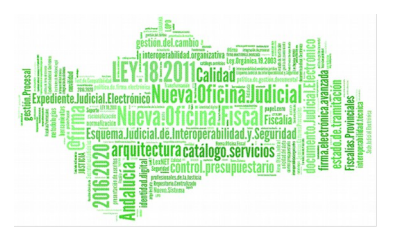

El resultado presenta el listado de personas que cumplen las condiciones de búsqueda. Los datos que se muestran son nombre, apellidos, identificación legal, tipo de identificación y si tiene intervenciones y alertas.

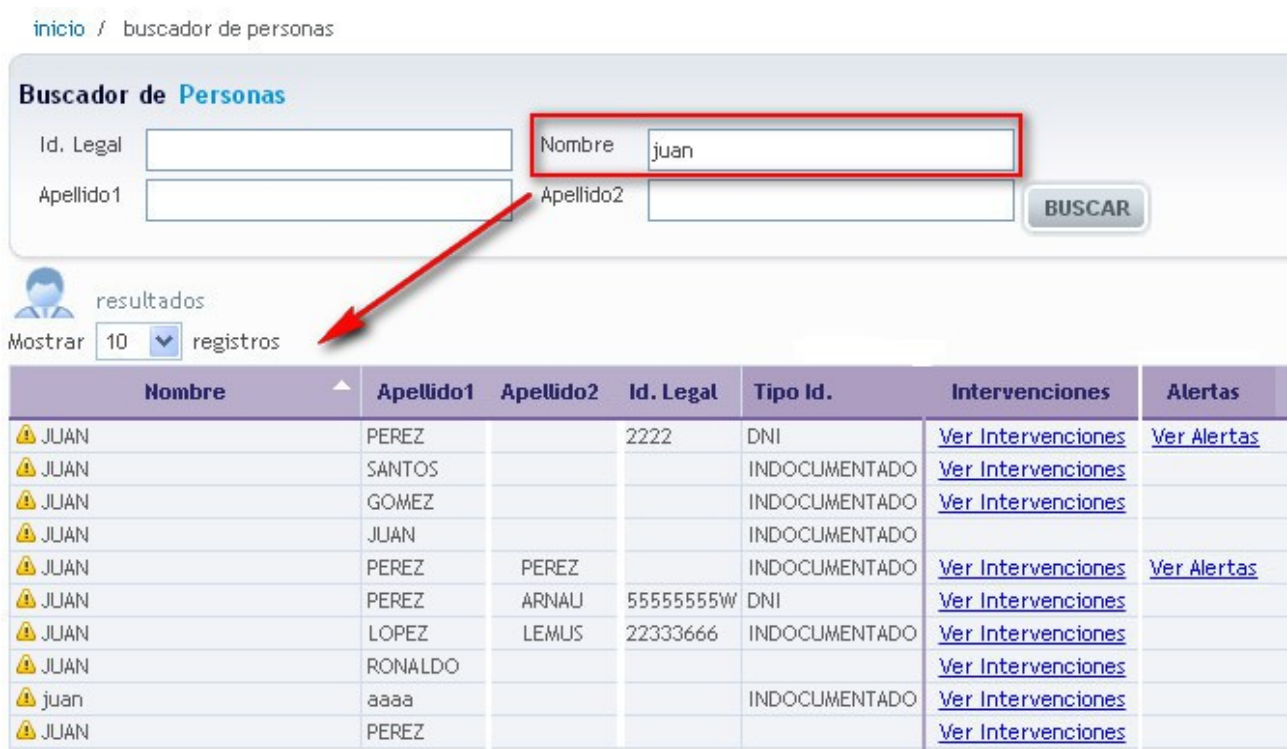

#### <sup>F</sup>*igura 18: eMaat – Pantalla principal – Buscador de personas- Resultados*

Seleccionando "Ver Intervenciones", se muestran las intervenciones en las que actúa la persona. Los datos que se muestran son NIG, número, año y tipo de procedimiento, materia de la que trata, fecha de incoación del procedimiento, fecha del último acontecimiento, papel que toma en la intervención, tipo y descripción del órgano donde está el procedimiento y la fecha de indexación de los datos en el sistema.

**Justicia Digital EN ANDALUCÍA**

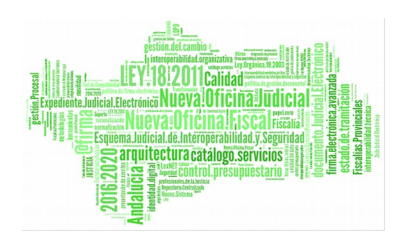

Manual de usuario

| > LOPEZ LEMUS, JUAN              |           |                 | INDOCUMENTADO: 22333666            |                |              |                    |                          |                           |                                                      |                         |
|----------------------------------|-----------|-----------------|------------------------------------|----------------|--------------|--------------------|--------------------------|---------------------------|------------------------------------------------------|-------------------------|
| $10 \times$ registros<br>Mostrar |           |                 |                                    |                |              |                    |                          |                           |                                                      |                         |
| <b>NIG</b>                       | Núm. Proc | <b>Año Proc</b> | <b>Tipo Proc.</b>                  | <b>Materia</b> | F. Incoación | F. Útt. Acontecim. | Intervención Tipo Órgano |                           | Descripción Órgano                                   | <b>Fecha Indexación</b> |
| 4109143P20110000133              | 5         | 2011            | J.FALTAS                           | Penal          | 26/09/11     | 16/11/11           | Imputado                 | Juzgado de<br>Instrucción | JUZGADO DE INSTRUCCION NUMERO 1 DE<br>SEVILLA        | 8/10/12                 |
| 4109143P20110000133              | 62        | 2011            | Dilig.Urgentes de Juicio<br>Rápido | Penal          | 1/02/12      | 14/02/12           | Imputado                 | Juzgado de<br>Instrucción | JUZGADO DE INSTRUCCION NUMERO 1 DE<br><b>SEVILLA</b> | 8/10/12                 |
| 4109143P20110000133              | 11        | 2011            | Ejecutoria Penal                   | Penal          | 26/09/11     | 16/11/11           | Imputado                 | Juzgado de<br>Instrucción | JUZGADO DE INSTRUCCION NUMERO 1 DE<br>SEVILLA        | 8/10/12                 |
| 4109143P20110000133              |           | 2011            | Abstención secretarios Penal       |                | 22/07/11     | 22/07/11           | Imputado                 | Juzgado de<br>Instrucción | JUZGADO DE INSTRUCCION NUMERO 1 DE<br>SEVILLA        | 8/10/12                 |
| 4109143P20110000133              | 83        | 2012            | DILIGS.PREVIAS                     | Penal          | 20/09/12     | 20/09/12           | Imputado                 | Juzgado de<br>Instrucción | JUZGADO DE INSTRUCCION NUMERO 1 DE<br>SEVILLA        | 8/10/12                 |

<sup>F</sup>*igura 19: eMaat – "Ver Intervenciones" desde el buscador de personas*

Pulsando sobre la fecha del último acontecimiento se especifica información relacionada con el procedimiento seleccionado.

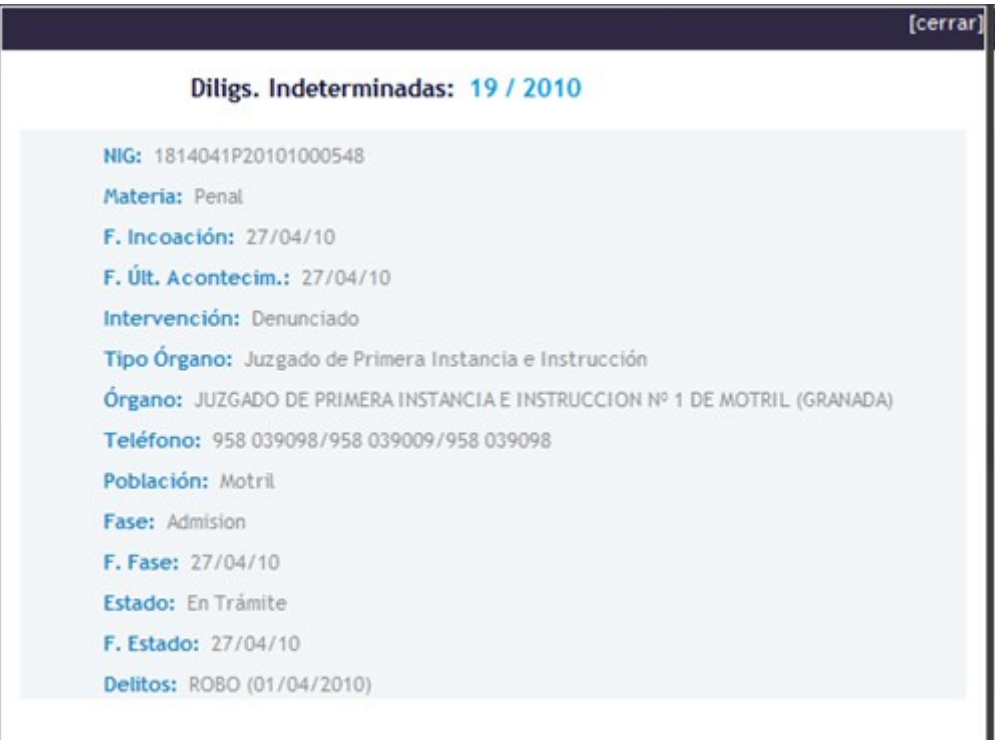

*Figura 20: eMaat – Detalles del procedimiento seleccionado (intervenciones)*

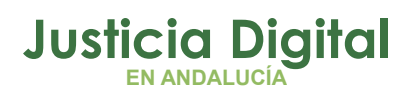

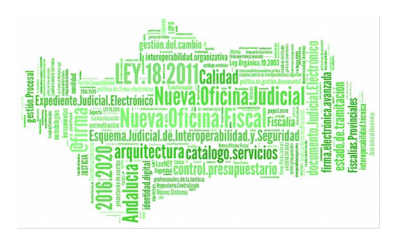

Sobre el listado de resultados de la búsqueda de personas, en el enlace "Ver alertas", se muestran las alertas existentes para esa persona.

Los datos que se presentan, son: fecha de inicio de la situación, fecha de fin de la situación, materia de la que trata, nombre y apellidos, fecha de incoación del procedimiento, órgano del procedimiento, situación de la persona y fecha de indexación de los datos.

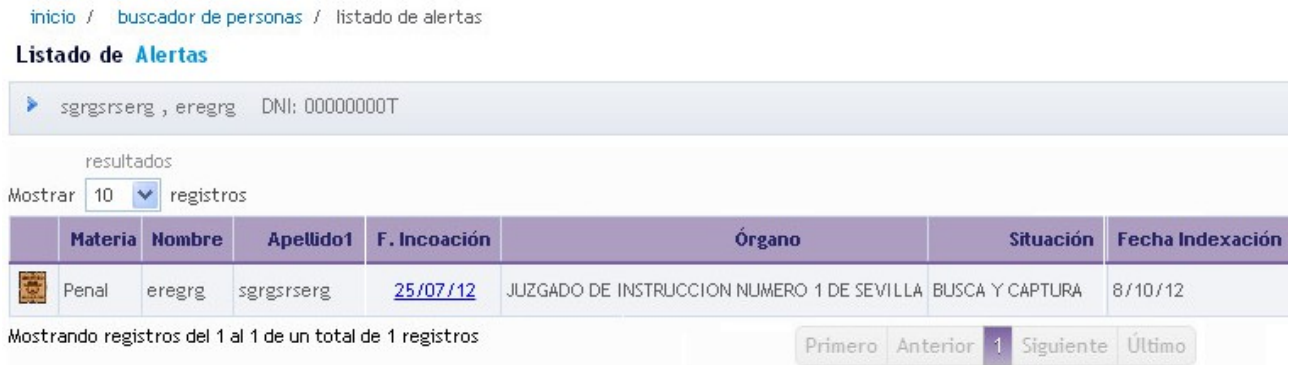

#### *Figura 21: eMaat – Alertas disponibles para la persona seleccionada*

Pulsando en la fecha de incoación se mostrará información detallada de la alerta.

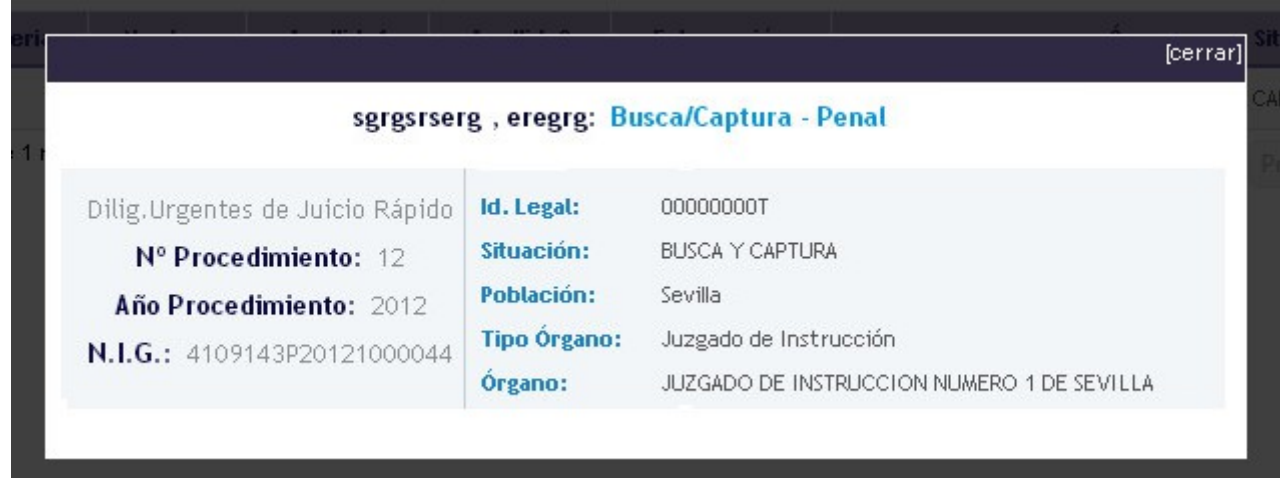

*Figura 22: eMaat – Detalles de la alerta seleccionada (personas)*

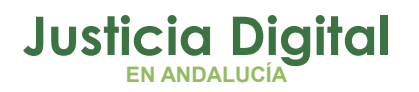

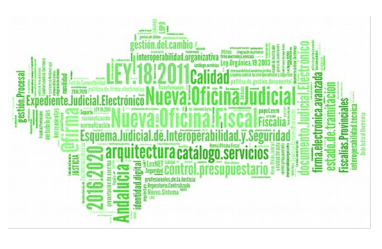

### **4.2.2. EMPRESAS**

El buscador de empresas muestra todos los procedimientos en los que interviene o ha intervenido una empresa, pudiendo consultarse únicamente por la razón social.

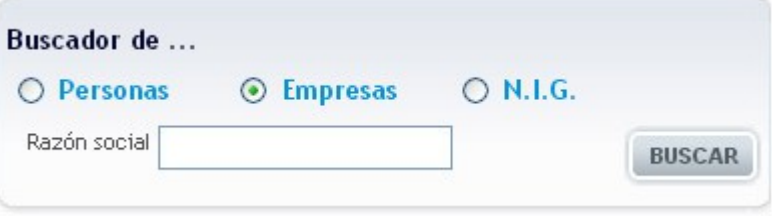

*Figura 23: eMaat – Buscador de empresas*

En el módulo de resultados, se presenta el listado de las entidades que cumplen la condición de búsqueda. Los datos que se muestran son identificación legal, razón social, situación financiera, tipo de identificación y si tiene intervenciones.

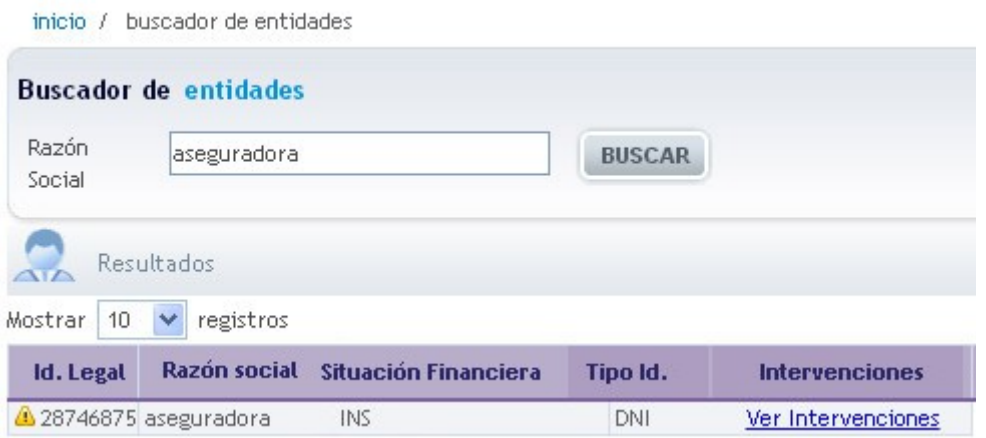

*Figura 24: eMaat – Buscador de empresas- Resultados*

Seleccionando "Ver Intervenciones", el sistema mostrará las intervenciones en las que actúa esa entidad. Los datos que se muestran son NIG, número, año y tipo de procedimiento, materia de la que trata, fecha de incoación del procedimiento, fecha del último acontecimiento, papel que toma en la intervención, tipo y descripción del órgano donde está el procedimiento y la fecha de indexación de los datos en el sistema.

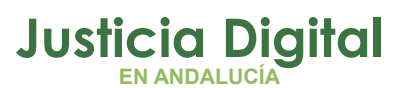

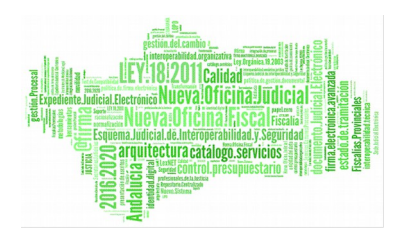

| ⋗<br>aseguradora                     | CIF: 28746875        |      |                       |          |                                         |                            |                                               |                         |
|--------------------------------------|----------------------|------|-----------------------|----------|-----------------------------------------|----------------------------|-----------------------------------------------|-------------------------|
| Mostrar<br>10<br>$\vee$<br>registros |                      |      |                       |          |                                         |                            |                                               |                         |
| <b>NIG</b>                           | Núm. Proc. Año Proc. |      | <b>Tipo Proc.</b>     |          | Materia F. Incoación F. Útt. Acontecim. | <b>Tipo Órgano</b>         | <b>Descripción Órgano</b>                     | <b>Fecha Indexación</b> |
| 4109143P20111000014                  | 20                   | 2011 | DILIGS, PREVIAS Penal | 18/03/11 | 12/04/12                                | Juzgado de<br>Instrucción  | JUZGADO DE INSTRUCCION NUMERO 1 DE<br>SEVILLA | 8/10/12                 |
| 4109143P20101000012                  | 6.                   | 2010 | DILIGS, PREVIAS Penal | 8/06/10  | 3/11/11                                 | Juzgado de<br>Instrucción  | JUZGADO DE INSTRUCCION NUMERO 1 DE<br>SEVILLA | 8/10/12                 |
| 4109143P20111000014                  | $\overline{2}$       | 2012 | DILIGS.PREVIAS Penal  | 12/04/12 | 12/04/12                                | Juzgado de<br>Instrucción. | JUZGADO DE INSTRUCCION NUMERO 2 DE<br>SEVILLA | 8/10/12                 |

*Figura 25: eMaat – "Ver intervenciones" desde el buscador de empresas*

Pulsando sobre la fecha del último acontecimiento se mostrará información detallada sobre el procedimiento seleccionado.

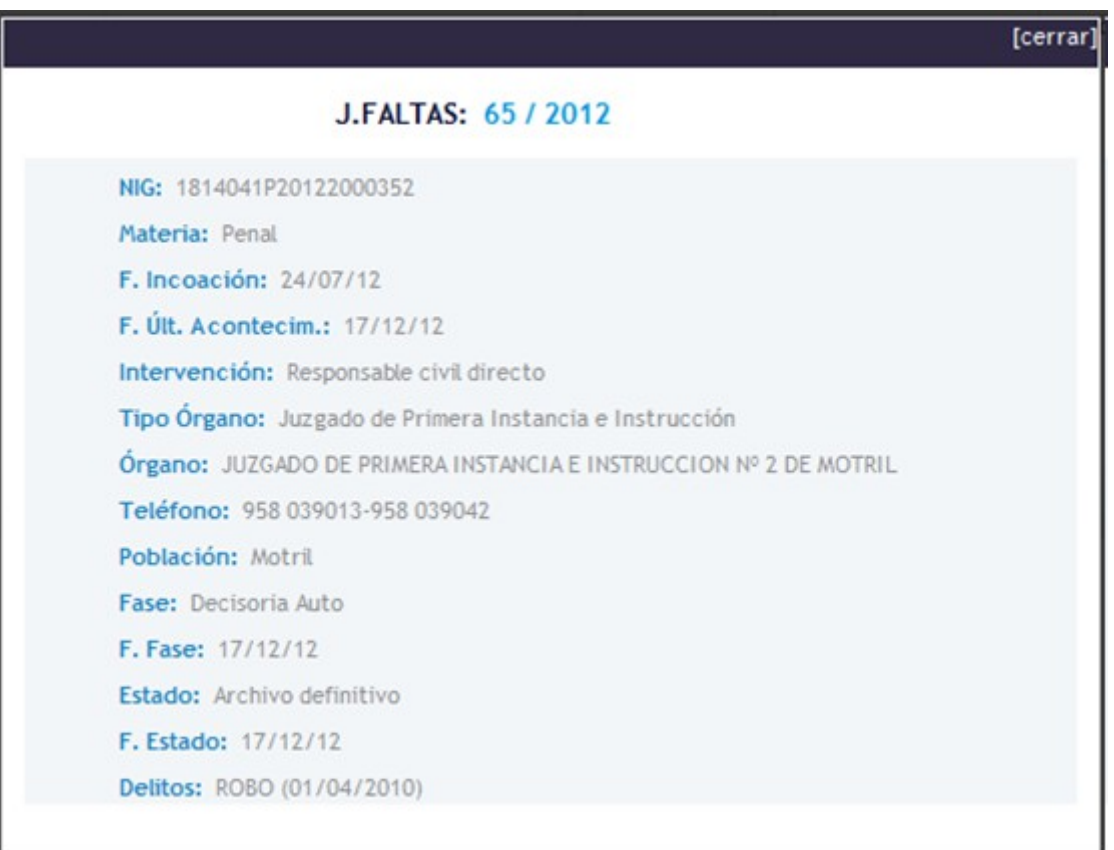

*Figura 26: eMaat – "Detalles de la intervención seleccionada (empresas)*

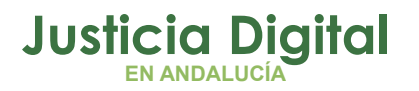

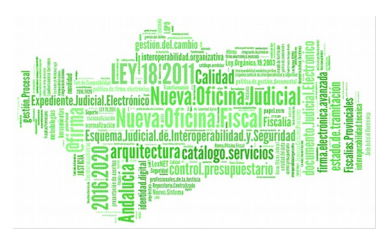

## **4.2.3. NIG**

El buscador de NIG permite localizar procedimientos a partir de su número de identificación general.

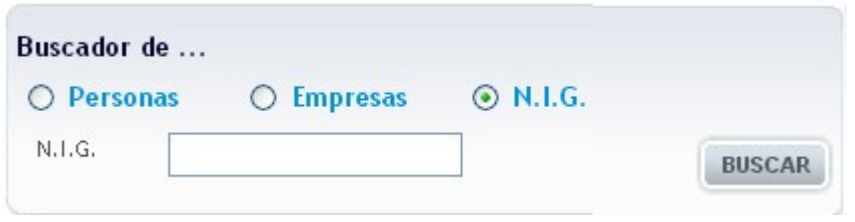

*Figura 27: eMaat – Buscador de NIG*

La consulta muestra los procedimientos incoados en cada uno de los órganos judiciales por los que ha pasado el asunto, incluyendo los casos de reapertura.

También muestra la fase y estado derivado de la última actualización del procedimiento en cada uno de los órganos por los que ha ido itinerando. La fecha del último acontecimiento vendrá dada por el acontecimiento asociado a esta última actualización.

Para los procedimientos que tengan una ejecutoria, por un lado se mostrará el procedimiento con los datos de su última actualización y por otro la ejecutoria con los datos de su última actualización, por lo que el procedimiento puede aparecer con fases y estados diferentes a las de la ejecutoria.

En el módulo de resultados, se concreta el listado de los procedimientos que cumplen la condición de búsqueda.

Los datos que se muestran son NIG, número, año y tipo de procedimiento, materia de la que trata, fecha de incoación del procedimiento, fecha del último acontecimiento, y fase y estado en que se encuentra el procedimiento con sus respectivas fechas.

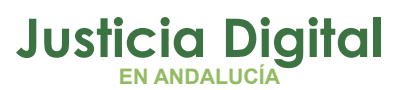

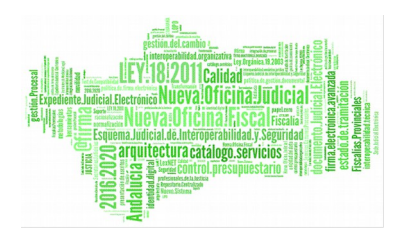

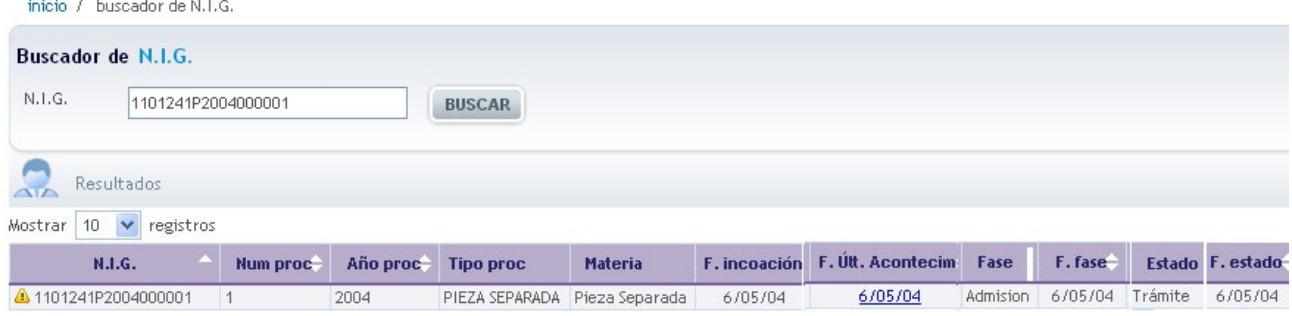

*Figura 28: eMaat – Buscador de NIG – Resultados*

Seleccionando la fecha del último acontecimiento se presenta información relacionada con el procedimiento seleccionado, incluyendo, en los casos en que aplique, información relativa al órgano, tipo y número de procedimiento origen.

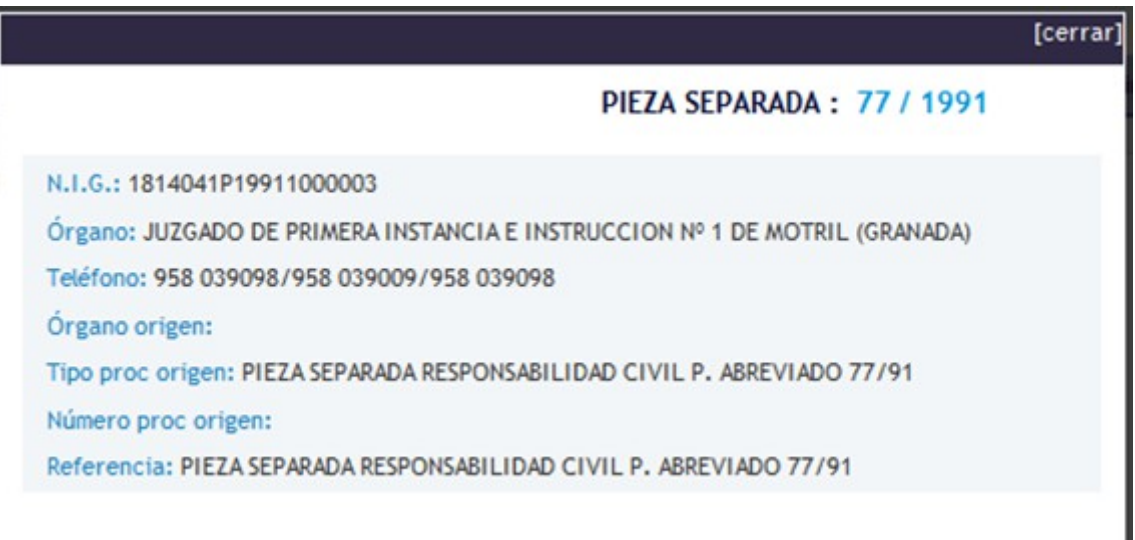

*Figura 29: eMaat – Detalles del procedimiento seleccionado (NIG)*

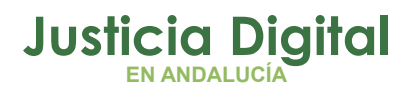

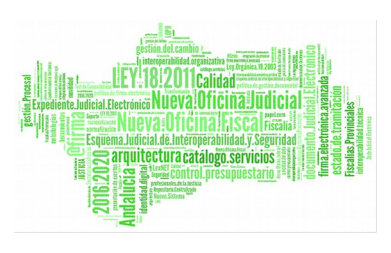

## **4.3. ALERTAS**

eMaat muestra, para el órgano judicial que realiza la consulta, los intervinientes/personas físicas en busca y captura o en prisión provisional que cumplan los siguientes supuestos:

- Para busca y captura:
	- Que tengan fecha de inicio pero no de fin de situación.
	- Que tengan fecha de fin, pero es posterior a la fecha actual.
	- Que no tengan ni fecha de inicio ni de fin de situación, pero esté recogida la situación de búsqueda y captura en el Gestor Procesal.
- Para prisión provisional:
	- Que la fecha de fin de situación se cumpla en los dos próximos meses.
	- Que no tengan fecha de fin pero sí de inicio de situación, y la prisión provisional cumpla dos años en los dos próximos meses, según su fecha de inicio.

En las alertas se incluyen las piezas separadas que se hayan podido registrar respecto a asuntos principales penales o de violencia sobre la mujer.

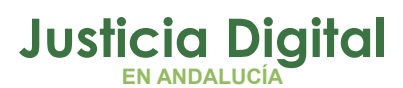

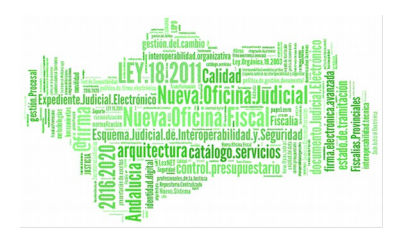

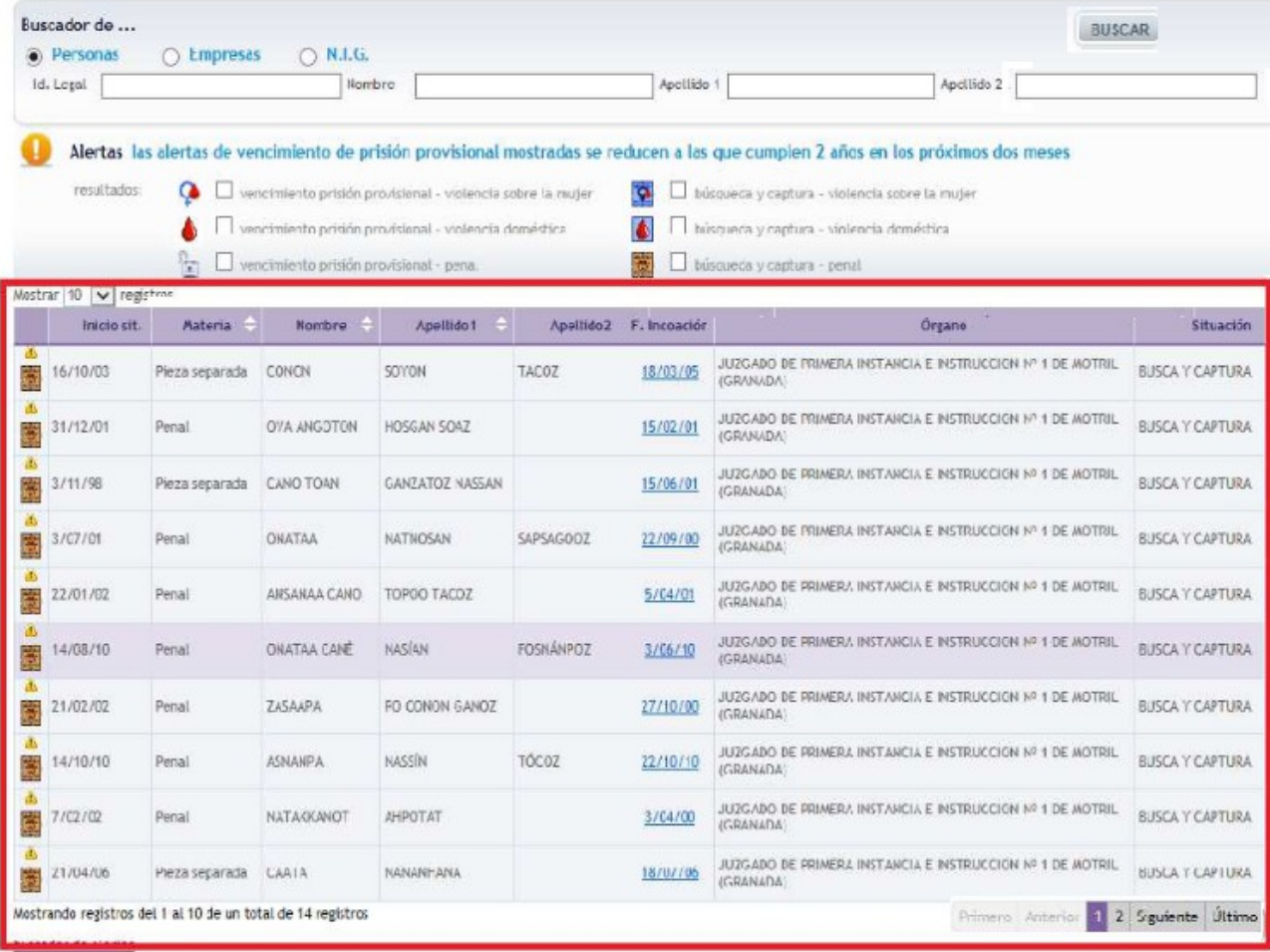

#### *Figura 30: eMaat – Pantalla principal - Alertas*

Actualmente se muestran seis tipos de alertas:

- Prisión provisional:
	- Violencia Sobre la mujer
	- Violencia doméstica
	- Penal
- Búsqueda y Captura

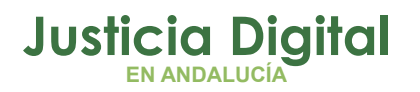

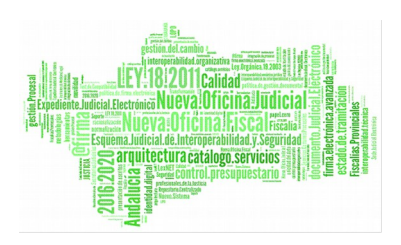

- Violencia Sobre la mujer
- Violencia doméstica
- Penal

Los 'checks' situados sobre la lista de resultados permiten mostrar u ocultar las alertas asociadas.

|     | 2 resultados:<br>Mostrar $10$ $\bullet$ registros | $\mathbf{0}$  | $\frac{n}{\vert \mathbf{r} \vert}$ <b>0</b> $\boxed{\mathbf{Q}}$ vencimiento prisión provisional - penal |           | vencimiento prisión provisional - violencia sobre la mujer<br>vencimiento prisión provisional - violencia doméstica | 0 U búsqueda y captura - víolencia sobre la mujer<br>0 V búsqueda y captura - violencia doméstica<br>o V búsqueda y captura - penal |                        |
|-----|---------------------------------------------------|---------------|----------------------------------------------------------------------------------------------------|-----------|----------------------------------------------------------------------------------------------------|----------------------------------------------------------------------------------------------------|------------------------|
|     | Materia-                                          | <b>Nombre</b> | Apellido1                                                                                                | Apellido2 | <b>F. Incoación</b>                                                                                                 | Organo                                                                                                    | <b>Situación</b>       |
| LG. | Penal                                             | eregrg        | sgrgsrserg                                                                                               |           | 25/07/12                                                                                                    | JUZGADO DE INSTRUCCION NUMERO 1 DE SEVILLA                                                                                          | <b>BUSCA Y CAPTURA</b> |
| Δ   | Penal                                             | ewfwf         | esdesesde                                                                                                |           | 25/07/12                                                                                                    | JUZGADO DE INSTRUCCION NUMERO 1 DE SEVILLA                                                                                          | <b>BUSCA Y CAPTURA</b> |

*Figura 31: eMaat – Pantalla principal – Filtros para alertas*

La información que se muestra en el listado es fecha de inicio y fin de situación, materia, nombre y apellidos del interviniente, fecha de incoación del procedimiento, órgano que dicta la situación y situación del interviniente. La primera columna contiene un icono para identificar más fácilmente la alerta.

Seleccionando la fecha de incoación se mostrará información detallada de la alerta. La información presentada es apellidos, nombre y situación del interviniente, tipo, número, año y NIG del procedimiento, identificador legal de la persona, situación, población, tipo y órgano que dicta la situación.

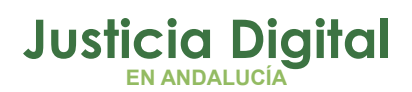

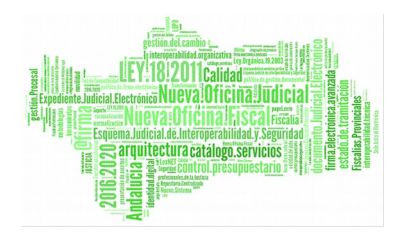

| sgrgsrserg, eregrg: Busca/Captura - Penal |                          |                                            |
|-------------------------------------------|--------------------------|--------------------------------------------|
| Dilig.Urgentes de Juicio Rápido           | Id. Legal:               | 00000000T                                  |
| Nº Procedimiento: 12                      | Situación:<br>Población: | <b>BUSCA Y CAPTURA</b><br>Sevilla          |
| Año Procedimiento: 2012                   | Tipo Órgano:             | Juzgado de Instrucción                     |
| N.I.G.: 4109143P20121000044               | Organo:                  | JUZGADO DE INSTRUCCION NUMERO 1 DE SEVILLA |

*Figura 32: eMaat – Detalles de la alerta seleccionada*

## **5. BUSCADOR DE ALERTAS**

En la pantalla principal de la aplicación se encuentra el enlace al buscador de alertas.

| Apellião 1      | Inicio cit.                                | Apallido2        | F. Incoación | Organo                                                                       | Situación                               |
|-----------------|--------------------------------------------|------------------|--------------|------------------------------------------------------------------------------|-----------------------------------------|
| SOYON           | 16/10/03                                   | TACOZ            | 18/03/05     | JUZGADO DE PRIMERA INSTANCIA E INSTRUCCION Nº 1 DE MOTRIL<br>(GRANADA)       | <b>BUSCA Y CAPTURA</b>                  |
| HOSGAN SOAZ     | 31/12/01                                   |                  | 15/02/01     | JUZGADO DE FRIMERA INSTANCIA E INSTRUCCION Nº 1 DE MOTRIL<br>(GRANADA)       | <b>BUSCA Y CAPTURA</b>                  |
| GANZATOZ NASSAN | 3/11/98                                    |                  | 15/06/01     | JUZGADO DE PRIMERA INSTANCIA E INSTRUCCION Nº 1 DE MOTRIL<br>(GRANADA)       | <b>BUSCA Y CAPTURA</b>                  |
| NATNOSAN        | 3/07/01                                    | SAPSAG00Z        | 22/09/00     | JUZCADO DE FRIMERA INSTANCIA E INSTRUCCION Nº 1 DE MOTRIL<br>(GRANIDA)       | <b>BJSCA Y CAPTURA</b>                  |
| TOPDO TACDZ     | 22/01/02                                   |                  | 5/04/01      | JUZGADO DE PRIMERA INSTANCIA E INSTRUCCION Nº 1 DE MOTRIL<br>(GRANADA)       | <b>BUSCA Y CAPTURA</b>                  |
| NAS(AN          | 14/08/10                                   | <b>FOSNÁNPOZ</b> | 3/06/10      | JUZGADO DE FRIMERA INSTANCIA E INSTRUCCION Nº 1 DE MOTRIL<br>(GRANADA)       | <b>BJSCA Y CAPTURA</b>                  |
| FO CONON GANOZ  | 21/02/02                                   |                  | 27/10/00     | JUZGADO DE PRIMERA INSTANCIA E INSTRUCCION Nº 1 DE MOTRIL<br>(GRANADA)       | <b>BUSCA Y CAPTURA</b>                  |
| NASSIN          | 14/10/10                                   | TÓC0Z            | 22/10/10     | JUZGADO DE PRIMERA INSTANCIA E INSTRUCCION Nº 1 DE MOTRIL<br>(GRANADA)       | <b>BJSCA Y CAPTURA</b>                  |
| <b>AHPOTAT</b>  | 102/02                                     |                  | 3/04/00      | JUZGADO DE PRIMERA INSTANCIA E INSTRUCCION Nº 1 DE MOTRIL<br><b>ICRANADA</b> | <b>BUSCA Y CAPTURA</b>                  |
| NANANHANA       | Z1/04/06                                   |                  | 18/07/05     | JUZGADO DE PRIMERA INSTANCIA E INSTRUCCION Nº 1 DE MOTRIL<br>(GRANADA)       | <b>BUSCA Y CAPTURA</b>                  |
|                 | يمنع تتحمم واستطعما<br>buscador de alertas |                  |              |                                                                              | 2 Siguiente<br>Primero Anterior<br>- 11 |

*Figura 33: eMaat – Pantalla principal – Buscador de alertas*

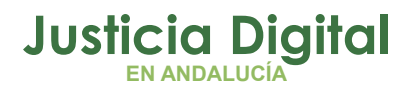

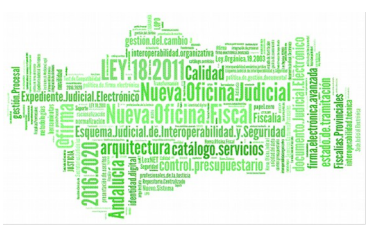

Este buscador permite realizar búsquedas concretas de las alertas, filtrándolas por los campos identificación legal, nombre y apellidos.

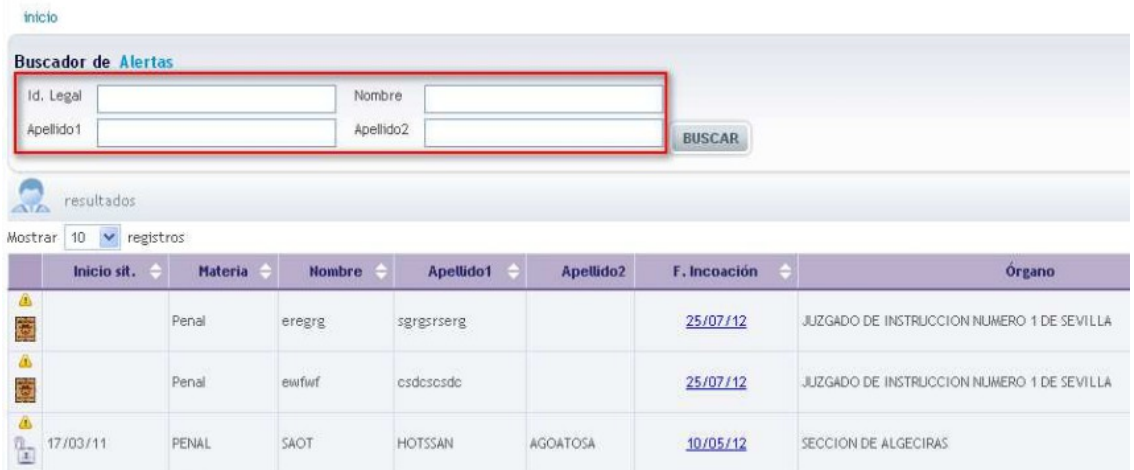

*Figura 34: eMaat – Buscador de alertas*

La información que se muestra en el listado es fecha de inicio y fin de situación, materia, nombre y apellidos del interviniente, fecha de incoación del procedimiento, órgano que dicta la situación y situación del interviniente. La primera columna contiene un icono para identificar más fácilmente la alerta.

Seleccionando la fecha de incoación se mostrará información detallada de la alerta. La información presentada es apellidos, nombre y situación del interviniente, tipo, número, año y NIG del procedimiento, identificador legal de la persona, situación, población, tipo y órgano que dicta la situación.

| sgrgsrserg, eregrg: Busca/Captura - Penal |              |                                            |  |
|-------------------------------------------|--------------|--------------------------------------------|--|
| Dilig.Urgentes de Juicio Rápido           | Id. Legal:   | 00000000T                                  |  |
| Nº Procedimiento: 12                      | Situación:   | <b>BUSCA Y CAPTURA</b>                     |  |
| Año Procedimiento: 2012                   | Población:   | Sevilla<br>Juzgado de Instrucción          |  |
|                                           | Tipo Órgano: |                                            |  |
| N.I.G.: 4109143P20121000044               | Organo:      | JUZGADO DE INSTRUCCION NUMERO 1 DE SEVILLA |  |

*Figura 35: eMaat – Detalle de la alerta seleccionada*

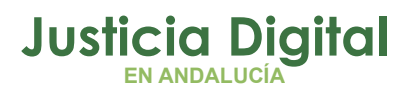

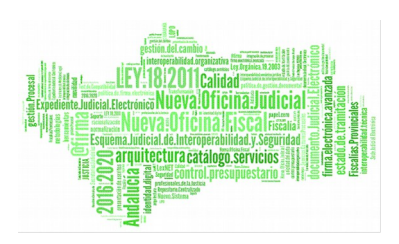

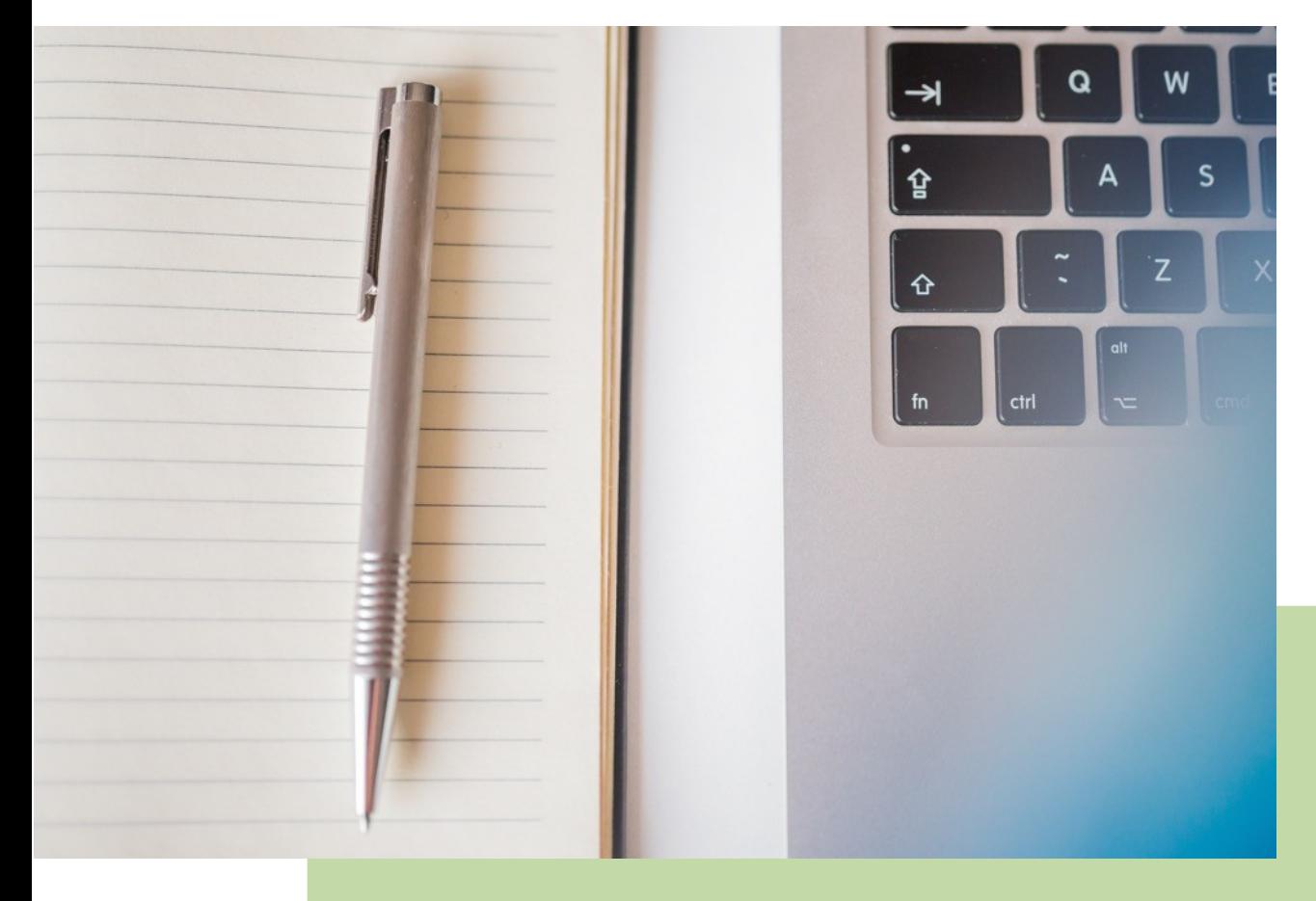

# **eMaat – Magistrado Penal** Manual Básico de Usuario (V.2.5.0)

20/12/2018

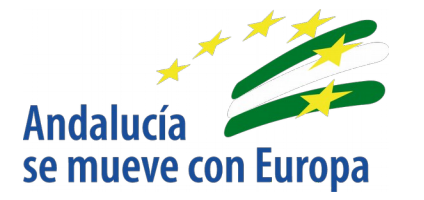

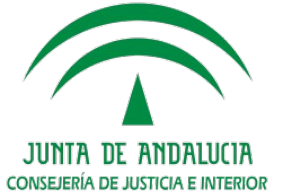

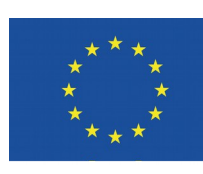

**Unión Europea** 

**Fondo Europeo** de Desarrollo Regional

D.G. DE INFRAESTRUCTURAS Y SISTEMAS Servicio de Informática Judicia**l**